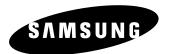

# System Keyboard SSC-2000 User's Manual

GB

1

D

ES

Ι

R

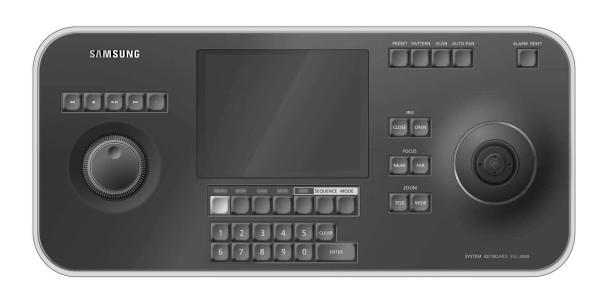

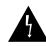

#### CAUTION RISK OF ELECTRIC SHOCK DO NOT OPEN

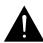

CAUTION: TO REDUCE THE RISK OF ELECTRIC SHOCK, DO NOT REMOVE COVER (OR BACK). NO USER SERVICEABLE PARTS INSIDE. REFER SERVICING TO QUALIFIED SERVICE PERSONNEL.

This symbol indicates high voltage is present inside. It is dangerous to make any kind of contact with any inside part of this product.

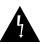

This symbol alerts you that important literature concerning operation and maintenance has been included with this product.

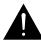

To prevent damage which may result in fire or electric shock hazard, do not expose this appliance to rain or moisture.

This device complies with part 15 of the FCC Rules. Operation is subject to the following two conditions.

- 1) This device may not cause harmful interference, and
- This device must accept any interference that may cause undesired operation.

#### **CAUTION**

Danger of explosion if battery is incorrectly replaced.

Replace only with the same or equivalent type recommended by the manufacturer.

Dispose of used batteries according to the manufacturer's instructions.

### **Important Safety Instructions**

- 1. Read these instructions.
- 2. Keep these instructions.
- 3. Heed all warnings.
- 4. Follow all instructions.
- 5. Do not use this apparatus near water.
- 6. Clean only with dry cloth.
- Do not block any ventilation openings. Install in accordance with the manufacturer's instructions.
- 8. Do not install near any heat sources such as radiators, heat registers, or other apparatus (including amplifiers) that produce heat.

- 9. Do not defeat the safety purpose of the polarized or grounding-type plus.
  - A polarized plug has two blades with one wider than the other. A grounding type plug has two blades and a third grounding prong. The wide blade or the third prong are provided for your safety. If the provided plug does not fit into your outlet, consult an electrician for replacement of the obsolete outlet.
- 10. Protect the power cord from being walked on or pinched particularly at plugs, convenience receptacles, and the point where they exit from the apparatus.
- Only use attachments/accessories specified by the manufacturer.
- 12. Use only with cart, stand, tripod, bracket, or table specified by the manufacturer, or sold with the apparatus. When a used, caution when moving the cart/apparatus combination to avoid injury from tip-over.
- 13. Unplug this apparatus. When a cart is used, use caution when moving the cart/apparatus combination to avoid injury from tip-over.
- 14. Refer all servicing to qualified service personnel. Servicing is required when the apparatus has been damaged in any way, such as power-supply cord or plug is damaged, liquid has been spilled or objects have fallen into the apparatus, the apparatus has been exposed to rain or moisture, does not operate normally, or has been dropped.

# **Contents**

| Chapter 1. | General Facts                    | gb-3  |
|------------|----------------------------------|-------|
|            | Introduction                     | gb-3  |
|            | Features                         | gb-3  |
|            | Name and function of each part   | gb-3  |
| Chapter 2. | Installation                     | gb-4  |
| -          | Installation Environment Setup   |       |
|            | Cautions for Installation        | gb-4  |
|            | Checking Contents & Accessories  | gb-5  |
|            | Adjusting System Keyboard Angle  |       |
|            | Fixing Power Cord                | gb-5  |
| Chapter 3. | Connecting with Other Equipment  | gb-5  |
|            | Connecting RS-485 Device         | gb-5  |
|            | Connecting PC by RS-232          |       |
|            | Connecting Other System Keyboard | gb-7  |
|            | Basic System Diagram of SSC-2000 | gb-7  |
| Chapter 4. | Instructions                     | gb-8  |
|            | Log-in                           |       |
|            | Camera control                   | C     |
|            | DVR control                      | _     |
|            | MUX control                      | gb-11 |
| Chapter 5. | MENU setup                       | gb-12 |
| •          | < MAIN MENU >                    |       |
|            | < KEYBOARD SETUP >               |       |
|            | RS-485 COMMUNICATION SETUP       | gb-12 |
|            | RS-232 COMMUNICATION SETUP       | gb-13 |
|            | CHANGE PASSWORD                  | gb-14 |
|            | CHECK PASSWORD                   | gb-14 |
|            | REGISTER NEW OPERATER            | gb-14 |
|            | CAMERA DATA DOWNLOAD             |       |
|            | CAMERA DATA UPLOAD               | gb-15 |
|            | SYSTEM INFORMATION AND SETUP     |       |
| Chapter 6. | OPERATOR LEVEL                   | gb-16 |
| <b></b>    |                                  |       |
| Chapter 7. | Product Specification            | gb-17 |
| Chapter 8. | Q & A                            | gb-17 |

#### B. Camera movement key

- PRESET
- PATTERN
- SCAN
- AUTO PAN

#### C. Alarm release key

#### D. Jovstick controller (UP/DOWN/LEFT/DOWN/AF/ZOOM)

The Pan/Tilt connected with Samsung Dome Camera or Receiver Unit is moved to UP/DOWN/LEFT/RIGHT. Press the button on the top of Joystick to control the Auto Focus. And use for the zoom control by turning to the clockwise or counterclockwise. The function of UP/DOWN/LEFT/RIGHT keys is controlled in the menu screen of the connected controller. Press the button of the top to execute ENTER motion.

#### E. Camera lens key

- IRIS control (IRIS CLOSE/OPEN)
- FOCUS control (FOCUS NEAR/FAR)
- ZOOM control (ZOOM TELE/WIDE)

#### F. MENU kev

This key is to go into the menu mode for the setup of various devices.

#### G. Device select key (MON/CAM/MUX/DVR)

This key is to select Camera, Monitor, DVR, MUX Number, or others.

#### H. Number key (0~9), ENTER key, CLEAR key

This key is to select Camera, Monitor, DVR, MUX Number, Preset, Pattern Number, or others.

#### I. DVR control key (SEQUENCE, MODE)

- SEQUENCE: Executes the SEQUENCE function of DVR.
- MODE : Executes the partition screen selection function of DVR.

#### J. Jog shuttle

- JOG: Is in use for Forward / Reverse Frame search in the playback mode of DVR.
- Shuttle: Executes the Play / Reverse Play / FF / REW functions in the playback mode of DVR.

#### K. DVR play key

- PLAY/PAUSE
- STOP
- FAST FORWARD
- REWIND
- RECORD

#### Back side

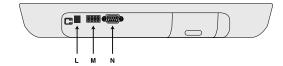

#### L. DC 12V IN

DC 12V power input terminal.

#### M. RS-485

For RS-485 communication, it will be connected to the RS-485 terminals of other system keyboards or controlling devices such as cameras, DVR, and MUX.

#### N. RS-232

Connection port to adjust the system key board in a factory.

### Chapter 2. Installation

#### **Installation Environment Setup**

The following information is prepared for safe installation of the unit. This unit can be placed on a flat table or installed in the rack. It should not be used vertically or skew, but horizontally. The location of the unit and the composition of wiring are very important in properly operating the system. When equipment is placed too close or if ventilation is not properly done, system may not work properly, and maintenance of the system may be difficult. In order to prevent system failure and to reduce system shut-down by outside environmental factors, air circulation in the system operating room, and the cover of the unit must be fixed. Do not open the cover voluntarily because high voltage within the unit may cause electric shock.

#### PHYSICAL & ENVIRONMENTAL

- · Operating Temperature: 0 °C to 40 °C
- Temperature : -20 °C to 60 °C
- Operating Humidity: 20% to 85% (RH)
- Maintenance Humidity: 20% to 95% (RH)
- Power Supply : 12 VDC, 600mA ( - ( + )
- Power Consumption : less than 3W

# Caution

When system is operated, input voltage range must be within 10% of nominal voltage, and power consent should be grounded. Heating devices such as hair dryer, iron, refrigerator should not be used together. For safe power supply, AVR (Automatic Voltage Regulator) is recommended. The connector linked to this equipment can affect EMI, so it is recommended to coil the CORE-FERRITE for use.

#### **Cautions for Installation**

- · Be sure to turn the unit off before installing.
- Avoid shock or vibration since they may cause unit malfunction.
- · Keep away from magnets, radio or TV to avoid magnetic damage.
- During or after installing the unit, be sure to maintain the area around the unit clean.
- Place the unit on a flat surface and maintain temperature properly. Allow 15 cm of clearance between the rear panel and the wall.
- Be careful not to drop any conductive materials into the hole for ventilation
- When replacing built-in fuse, be sure to turn the power off, and unplug the unit
- Avoid locating the unit where direct sunlight will fall, and maintain it cool.
   Keep tools and equipment away from people so that they would not be hurt
- If ignoring smoke or smell while using the unit, fire or electric shock may occur. In this case, turn the power switch off immediately, and consult professionals in the closest service center.

#### Oseros monuol

GB-6

- · In case of connecting with Full Duplex
  - Connect the Txd (+) of Dome Camera RS-485 port with the Rx (+) of SSC-2000.
  - Connect the Txd (-) of Dome Camera RS-485 port with the Rx (-) of SSC-2000.
  - Connect the Rxd (+) of Dome Camera RS-485 port with the Tx (+) of SSC-2000.
  - Connect the Rxd (-) of Dome Camera RS-485 port with the Tx (-) of SSC-2000.

# 2) Connecting SHR-3091 & SHR-3161 DVR (Applicable to the Version 1.230 over)

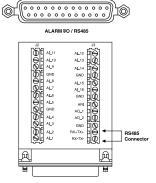

- Connect SSC-2000 through the Alarm Input/Output board and alarm connector strips fixed to the Alarm I/O / RS-485 Connector in the back of SHR-3091/SHR-3161.
- Connect DATA (+) in the RS-485 port of SHR-3091/SHR-3161 with Tx (+) of SSC-2000.
- Connect DATA (-) in the RS-485 port of SHR-3091/SHR-3161 with Tx (-) of SSC-2000.

# 3) Connecting SHR-4040 DVR (Applicable to the Version 2.0 over)

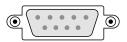

- Connect SSC-2000 through the RS-232C port in the back of SHR-4040.
- You may use the RS-232 to 485 converter.

# 4) Connecting SHR-4080 DVR (Applicable to the Version 3.1 over)

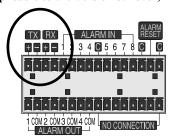

- Connect with SSC-2000 by using the RS-485 port on the back of SHR-4080
- · In case of connecting with Half Duplex
- Connect the Tx (+) of SHR-4080 RS-485 port with the Tx (+) of SSC-2000.
- Connect the Tx (-) of SHR-4080 RS-485 port with the Tx (-) of SSC-2000.
- · In case of connecting with Full Duplex
  - Connect the Tx (+) of SHR-4080 RS-485 port with the Rx (+) of SSC-2000.
  - Connect the Tx (-) of SHR-4080 RS-485 port with the Rx (-) of SSC-2000.
  - Connect the Rx (+) of SHR-4080 RS-485 port with the Tx (+) of SSC-2000
  - Connect the Rx (-) of SHR-4080 RS-485 port with the Tx (-) of SSC-2000.

# 5) Connecting SDM-160 Multiplexer (Applicable to the Version 2.0 over)

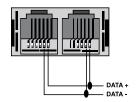

- Connect SSC-2000 through the RS-485 port in the back of SDM-160.
- Connect DATA (+) in the RS-485 port of SDM-160 with Tx (+) of SSC-2000.
- Connect DATA (-) in the RS-485 port of SDM-160 with Tx (-) of SSC-2000.

# 6) Connecting SCR-3000(SSC-DAUL) DVR (Applicable to the Version 1.01.X over)

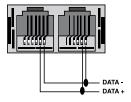

- Connect SSC-2000 through the RS-485 port in the back of SCR-3000.
- Connect DATA (+) in the RS-485 port of SCR-3000 with Tx (+) of SSC-2000.
- Connect DATA (-) in the RS-485 port of SCR-3000 with Tx (-) of SSC-2000.

### **Chapter 4. Instructions**

### Log-in

- 1. Turn on the power of all the components of the system.
- When the power is applied by connecting the power adapter at the back of system keyboard, the following indication is displayed on the LCD screen.

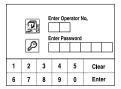

3. Using the keypad of the touch screen or the number key of the keyboard, enter the registered Operator number (1~32) and press "Enter". The default Operator No. is 1. Refer to "Chapter 5. MENU setup", REGISTER NEW OPERATOR (GB-14) for the registration of the operator number.

If an unregistered operator number is entered, a message of "Invalid Operator" will appear on the screen and the log-in process will return to the starting point automatically.

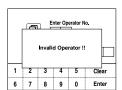

4. Using the number keys, enter the registered Password (6-digit figure) and press "Enter". The default Password is 123456. Refer to "Chapter 5. MENU setup", REGISTER NEW OPERATOR (GB-14) for the registration of the password.

If an unregistered password is entered, a message of "Invalid Password" will appear on the screen and the log-in process will return to the starting point automatically.

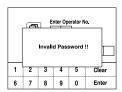

When the log-in process is completed properly, the camera control mode will appear on the screen as shown below.

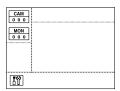

If the key board is not operated for three seconds, the graphic panel is changed to the sleep mode and the screen is not displayed.(Blue Screen display) Press the touch panel/key or move the joystick/joy shuttle, and then the screen before the sleep mode is displayed again.

#### Camera control

#### Selecting a camera

 Press "CAM" key. The camera display part of the screen will be as follows.

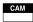

Enter the camera number (0~255) you want by using the number key and press ENTER.

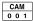

#### Selecting a monitor

This function is to choose a monitor displaying the image of the camera.

- 1. Press the MON key.
- 2. Enter the monitor number(0~255) that shows the image of the chosen camera and press ENTER.

#### PAN/TILT control

Move the joystick of the keyboard to regulate PAN/TILT of the camera. The speed of the camera movement gets faster when the joystick moves farther from the center.

#### **ZOOM** movement

Turn the joystick of the keyboard in a clockwise direction or press the ZOOM TELE button to regulate the ZOOM IN movement. Turn the joystick of the keyboard in a counterclockwise direction or press the ZOOM WIDE regulate the ZOOM OUT movement.

#### **FOCUS** movement

Press the FOCUS FAR or FOCUS NEAR button.

#### IRIS movement

Press the IRIS OPEN or IRIS CLOSE button.

#### **AUTO PAN movement**

Press the auto pan button to move between two points in the camera menu repeatedly. "AUTO PAN" will appear on the screen. Press the AUTO PAN button again to release the auto pan mode.

#### **SCAN** movement

This function is to move between the preset positions that were set by the camera's scan mode. Press "SCAN" button to execute the scan movement and you will see "SCAN" message during the scan movement. Press the scan button again to release the scan mode.

#### PATTERN movement

This function is to view the camera movement for 30 seconds designated by the user on the pattern mode of the camera menu. Press the pattern button on the keyboard, enter the pattern number(1~3) you want, and press "ENTER" to execute PATTERN movement. "PATTERN 1" will appear on the screen.

 If there is any of MANUAL (PAN, TILT, ZOOM, FOCUS) input during auto execution (SCAN, AUTO PAN, PATTERN), the system will stop the AUTO movement and execute the MANUAL movement.

#### PRESET movement

Press the preset key on the keyboard to start PRESET POSITION movement.

The screen will appear as shown below.

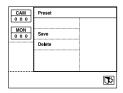

#### PRESET position movement

- 1. Enter the preset number you want to operate.
- 2. Press "ENTER" key.

#### PRESET programming

This function is to set the camera screen the user wants to call and monitor whenever he/she wants to.

Maximum 128 screens can be preset. (0~127)

- Move the camera to the position you want by using a joystick and camera lens key.
- 2. Press "SAVE".

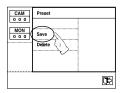

When a window appears as shown below, enter the preset number you want to save and press "ENTER".

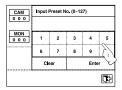

#### PRESET DELETE

This function is to delete the preset position.

1. Press "DELETE".

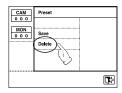

When a window appears as shown below, enter the preset number you want to delete and press "ENTER".

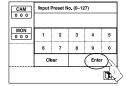

3. The camera will move to the preset position you want to delete. The system keyboard will show a message to confirm the deletion. Press "OK" to delete or "CANCEL" to cancel the order.

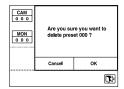

#### Clear PRESET mode

Press "EXIT" on the right below to go out of the PRESET mode. It will return to the camera control mode.

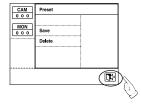

#### **CAMERA TITLE input**

You can title the selected camera.

Press the camera title line to call the title input page on the screen.

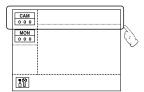

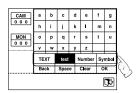

English small letter input page will appear. Press "TEXT" if you want to enter large letters.

| CAM | А    | В  | С    | 1 | D | Е     | F    | G        |
|-----|------|----|------|---|---|-------|------|----------|
| 000 | н    | 1  | J    | h | ĸ | L     | м    | N        |
| MON | 0    | Р  | Q    | 1 | R | s     | т    | U        |
| 000 | ٧    | w  | х    | 1 | Y | z     |      |          |
|     | TE   | кт | text |   | N | lumbe | r Sy | mbol     |
|     | Back |    | Spac | e |   | Clear |      | ĸ        |
|     |      |    |      |   |   |       |      | <b>T</b> |

Press "NUMBER" if you want to enter numbers.

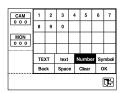

Press "SYMBOL" if you want to enter symbols.

| CAM          |          | 0  | #        | - | s | %     | ٨    | &    |
|--------------|----------|----|----------|---|---|-------|------|------|
| 0 0 0        | <u> </u> | Ľ  | <u> </u> | Ľ | _ | -~    |      |      |
| [ 0 0 0      | *        | (  | )        |   |   | +     | 1    | 1    |
| MON<br>0 0 0 | :        | ;  |          | , |   | ,     |      | 1    |
| [000]        | ?        | ~  | -        |   | < | >     |      |      |
|              | TE       | ΧT | text     |   | N | lumbe | r Sy | mbol |
|              | Ba       | ck | Spac     | e |   | Clear | C    | к    |
|              |          |    |          |   |   |       |      | Tt:  |

Press a word at a time until you complete the title you want. Maximum 14 characters can be entered.

Press "Back" to delete the last word.

Press "Space" to leave a column vacant.

Press "Clear" to delete all the characters entered.

Press "OK" to save the title you entered.

Press the EXIT ICON to cancel the title and return to the camera control mode.

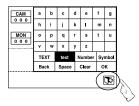

#### **CAMERA** connection information

Press the part marked as shown below to know the number of DVR and MUX that are connected to the selected camera.

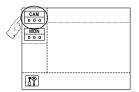

A window will appear as shown below when you press the camera number display part.

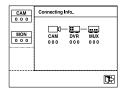

#### Move to the connected device

When you press "DVR 000" on the connection information screen, DVR 000 will be selected and the screen will be changed into the DVR control mode. When you press "MUX 000" on the connection information screen, MUX 000 will be selected and the screen will be changed into the MUX control mode.

#### Enter the number of the connected DVR

 Press the DVR key of the keyboard on the connection information screen.

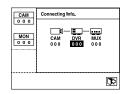

2. While the number is highlighted, enter the number of the connected DVR by using the number keys and press the enter

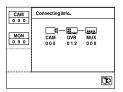

#### Enter the number of the connected MUX

- 1. Press the MUX key of the keyboard on the connection information screen.
- While the number is highlighted, enter the number of the connected MUX by using the number keys and press the enter key.

Press the EXIT ICON to clear the connection information screen and return to the camera control mode.

#### CAMERA MENU

Press the "SETUP" ICON on left below to control the menu of the selected camera.

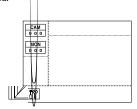

Using the direction key and the enter key, control the CAMERA MENU

Press the EXIT ICON to clear the camera menu.

When you control the menu of SAMSUNG DOME CAMERA, you can
use the joystick as a direction or enter key by moving it or after pressing
the AF button of it.

#### **DVR** control

Please refer to the manual of each DVR since DVR's functions are varied depending on the model.

#### DVR selection

- 1. Press the DVR kev.
- Enter the DVR number (0~255) you want by using the number keys and press ENTER.
- 3. Varied window will appear depending on the DVR model.

Ex) SHR-4080

 If you press the DVR key in the Camera Control or MUX Control mode, the DVR Input Box will be displayed in the screen as follows. Then, select DVR in the same manner as above.

#### **DVR** channel selection

- 1. Press the "CH" ICON below on the DVR screen.
- 2. A channel selection screen will appear as shown below.

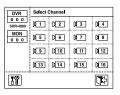

- 3. Select the channel you want.
- Press the EXIT ICON on the lower right to finish selecting and return to the DVR control screen
- DVR channel can be selected by using the number keys (0~9) of the keyboard.

#### **DVR MENU**

Press the setup icon on the lower left to control the menu of the selected DVR.

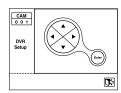

Using the direction key and the enter key, control the DVR MENU. You can use the joystick as a direction or enter key by moving it or using the AF button.

Press the EXIT ICON to finish controlling the DVR MENU.

#### **MUX** control

SDM-160 can be controlled. Please refer to the manual of SDM-160 for detailed explanation.

#### MUX selection

- 1. Press the MUX key.
- 2. Enter the MUX number (0~255) you want by using the number keys and press ENTER.
- 3. A window will appear as shown below.

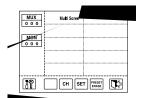

 If you press the MUX key in the DVR Control mode, the MUX Input Box will be displayed in the screen as follows. Then, select MUX in the same manner as above.

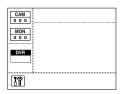

#### MUX channel selection

- 1. Press the "CH" ICON below on the MUX screen.
- 2. A channel selection screen will appear as shown below.

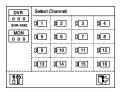

- 3. Select the channel you want.
- Press the EXIT ICON on the lower right to finish selecting and return to the MUX control screen

#### **MUX MENU**

Press the setup icon on the lower left to control the menu of the selected MUX.

Using the direction key and the enter key, control the MUX MENU. You can use the joystick as a direction or enter key by moving it or using the AF button.

Press the EXIT ICON to finish controlling the MUX MENU.

### Chapter 5. MENU setup

#### < MAIN MENU >

Press the menu button of the keyboard and a log-in window will appear as follows.

Using the number keys, enter the correct Operator No. and Password. MAIN MENU will be displayed on the screen when you complete the log-in process.

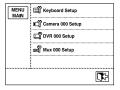

Press the item you want to control on the main menu.

Press the EXIT ICON in the main menu to return to the camera control mode.

- If the CHECK PASSWORD item is set "Off" in the keyboard setup, press the "MENU" button. MAIN MENU screen will directly appear without the log-in process.
- If you press the menu button while the OPERATOR's LEVEL is the MANAGER's or OPERATOR's level, there will be a short alarm and you cannot go into the menu.

#### < KEYBOARD SETUP >

On MAIN MENU, press "KEYBOARD SETUP" to call the KEYBOARD SETUP screen.

The KEYBOARD SETUP menu are constituted by 8 main items as follows.

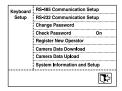

#### **RS-485 COMMUNICATION SETUP**

On the KEYBOARD SETUP menu, press "RS-485 COMMUNICATION SETUP" and the RS-485 COMMUNICATION SETUP menu will appear on the screen.

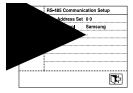

- The default address of the keyboard is 0.
- The default BAUD RATE of the keyboard is 9600BPS.
- · The factory default setting of duplex of keyboard is HALF DUPLEX.

#### ADDRESS SET

The address of the system keyboard can be set. Press "ADDRESS SET" and the keyboard address input window will appear as shown below.

| Input I | Keyboar | d Addre | ss (0~32 | 2)      |
|---------|---------|---------|----------|---------|
| 1       | 2       | 3       | 4        | 5       |
| 6       | 7       | 8       | 9        | 0       |
| Cir     | ear     |         | Ente     | r       |
|         | 1       | 1 2     | 1 2 3    | 6 7 8 9 |

Enter the address by using the number keys and press the enter key. Press enter the "EXIT" ICON on lower left if you want to clear the window without entering the address.

- The ADDRESS of the keyboard can be set as  $0 \sim 32$ .
- - ADDRESS "0" : STAND ALONE
- ADDRESS "1" : MASTER
- ADDRESS "2~32" : SLAVE
- If you use a keyboard, it should be set to "0".
- If you use 2 or more keyboards, you should set one of them to "1" and others to other numbers between "2~32". There can be errors in communication if you set any of them to "0".

#### BAUD RATE

The BAUD RATE of the RS-485 communication can be set. Press "BAUD RATE" and a pop-up window will appear as shown below.

| Keyboard | RS-485 Communic  | cation Set | up       |  |  |
|----------|------------------|------------|----------|--|--|
| Setup    | → Address Set 00 |            |          |  |  |
|          | → Protocol       | Samsung    |          |  |  |
|          | → Baud Rate      | 4800       |          |  |  |
|          | → Duplex         | 9600       | ex       |  |  |
|          |                  | 19200      |          |  |  |
|          |                  | 38400      |          |  |  |
|          |                  |            |          |  |  |
|          |                  |            | <b>T</b> |  |  |

RS-485 communication of the system keyboard supports Baud Rate as follows. 4800/9600/19200/38400

Among these 4 kinds of BAUD RATE, select one BAUD RATE.

#### DUPLEX

You can set the duplex mode of system keyboard. Press "DUPLEX", and then the following window pops up.

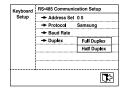

FULL DUPLEX / HALF DUPLEX

Select one of the two duplex. Press the exit icon on the lower left to finish RS-485 COMMUNICATION SETUP control and return to the KEYBOARD SETUP screen.

#### **RS-232 COMMUNICATION SETUP**

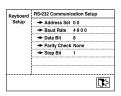

The default setup for the RS-232 communication of the keyboard is as follows.

- BAUD RATE : 4800 - DATA BIT : 8

- PARITY CHECK: NONE

- STOP BIT: 1

#### ADDRESS SET

Same as the address set of RS-485 COMMUNICATION.

#### **BAUD RATE**

The BAUD RATE of RS-232 communication can be set. Press "BAUD RATE" and a pop-up window will appear as shown below.

| Keyboard | RS-232 Communic           |       | 1        |
|----------|---------------------------|-------|----------|
| Setup    | → Address Set             | 1200  |          |
|          | → Baud Rate<br>→ Data Bit | 2400  | ļ        |
|          |                           | 4800  | ļ        |
|          | → Parity Check            | 9600  | ļ        |
|          | → Stop Bit                | 19200 | ļ        |
|          |                           | 38400 | ]        |
|          |                           | 57600 | ]        |
|          |                           |       | <b>T</b> |

RS-232 communication of the system keyboard supports Baud Rate as follows.

600 / 1200 / 2400 / 4800 / 9600 / 19200 / 38400 / 57600 Among these 8 kinds of BAUD RATE, select one BAUD RATE.

#### **DATA BIT**

The BAUD RATE of RS-232 communication can be set. Press "DATA BIT" and a pop-up window will appear as shown below.

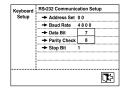

Choose one between 7 / 8.

#### PARITY CHECK

The PARITY BIT of RS-232 communication can be set. Press "PARITY CHECK" and a pop-up window will appear as shown below.

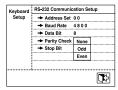

Select one among None / Odd / Even.

#### STOP BIT

The STOP BIT of RS-232 communication can be set. Press "STOP BIT" and a pop-up window will appear as shown below.

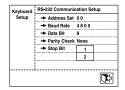

Choose one between 1 / 2.

#### CHANGE PASSWORD

This function is to change the operator's password of the system keyboard.

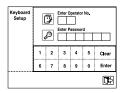

At first, enter the current Operator No. and Password. Correctly entered, the screen will change into a window as follows.

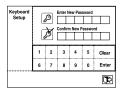

#### New Password

Enter the new password. Maximum 6-digit figure can be entered. Enter the password by using the number keys (0~9) and press the enter key.

#### Confirm New Password

This is to confirm the new password. Enter the password by using the number keys (0~9) and press the enter key. If the entered number is not same as the New Password, an error message "Invalid Password!!" will be displayed on the screen. You have to start again

#### CHECK PASSWORD

from entering the operator's number.

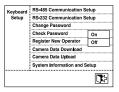

If it is set "On", a window will appear to ask the operator no. and password when you entering the "Menu" screen.

If it is set "Off", you can directly enter the "Menu" mode.

· The system has been set "On" on shipment.

#### REGISTER NEW OPERATER

This function is to add a new user of the keyboard.

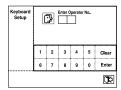

#### New Operator No.

Enter a new operator's number.

The number can be one between 1 and 99.

Using the number keys  $0\sim9$ , enter the operator's number and press the enter key.

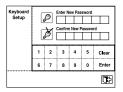

#### New Operator No.

Enter a new password. Maximum 6-digit figure can be entered. Using the number keys 0~9, enter the password and press the enter key.

#### **Confirm New Password**

This is to confirm the new password. Enter the password by using the number keys (0~9) and press the enter key.

If the entered number is not same as the New Password, an error message "Invalid Password!!" will be displayed on the screen. You have to start again from entering the operator's number. A window will appear as shown below when the confirm process is completed.

| Setup    | Operator NO.     | 0.0      |
|----------|------------------|----------|
| ľ        | → Password       | *****    |
| ľ        | → Operator Level | Operator |
| ï        |                  |          |
| - 1      |                  |          |
| ŀ        |                  |          |
|          |                  |          |
| <u>i</u> |                  |          |
|          |                  | Г        |

- Operator No. : Newly registered use's number
- Password : New password is displayed.(\*\*\*\*\*)
- Operator Level: The level of the new user can be set.

#### **Operator Level**

Press "Operator Level" to set the level.

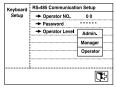

You can choose one level among Admin. / Manager / Operator.

DEFAULT OPERATOR LEVEL is OPERATOR level.
 Please refer to the chapter 6."OPERATOR LEVEL" for the details.

#### CAMERA DATA DOWNLOAD

This function is to download the setup data of SAMSUNG DOME CAMERA.

#### **DOWNLOAD** check screen

- If you want to download the data for the first time

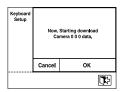

Download the setup data of the currently selected camera. Press "OK" to start downloading.

Press "Cancel" or the EXIT ICON to return to the KEYBOARD SETUP screen.

- If there are downloaded data on the system

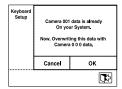

An informing message will appear if there is already data stored in the system keyboard.

Press "OK" to start downloading.

Press "Cancel" or the EXIT ICON to return to the KEYBOARD SETUP screen.

#### **DOWNLOAD** process screen

A download process screen will appear as shown below when you press "OK" on the down load check screen.

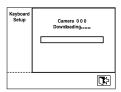

A message will appear when downloading is completed.

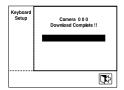

#### CAMERA DATA UPLOAD

This function is to download the data set in SAMSUNG DOME CAMERA and upload them to a new camera.

#### **UPLOAD** check screen

- If there is no camera data stored in the system keyboard

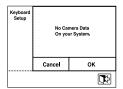

Camera DATA uploading is not possible.

Press "OK" "CANCEL" "EXIT" to return to the KEYBOARD SETUP screen.

- If camera DATA are stored

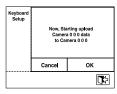

A message will appear to inform that the camera data, which are now stored, will be uploaded to the selected camera.

Press "OK" to start uploading

Press "Cancel" or "EXIT" to return to the KEYBOARD SETUP screen.

#### UPLOAD progress screen

When you press "OK" on the UPLOAD check screen, UPLOAD progress screen will appear as shown below.

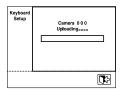

'Complete' message will appear when uploading is completed.

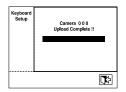

#### SYSTEM INFORMATION AND SETUP

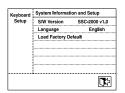

- S/W Version : Present version. Setup impossible.
- Factory Default Setup: Reset all the menu values to the initial default value. Press "OK" to start DEFAULT SETTING.

#### S/W Version

Displays the present version. It is not available to set.

#### Language

Press the "Language" to change the language.

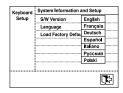

System keyboard supports English, Français, Deutsch, Español, Italiano, Русский, and Polski.

Select a language among these languages.

#### **Factory Default Setup**

Resets all of the menu values to the default value. Press "OK" to start the default setting.

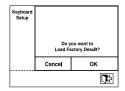

 The system will start again when the FACTORY DEFAULT SETUP is completed.

# **Chapter 6. OPERATOR LEVEL**

There are 3 levels of user, who can be registered as a user, including Admin. / Manager / Operator. Admin. is the highest level. The range and limit to the usage of various setup menu and system function depends on the user's level.

|                          | Admin. | Manager | Operator |
|--------------------------|--------|---------|----------|
| Camera Setup             | 0      | X       | X        |
| DVR Setup                | О      | X       | X        |
| MUX Setup                | О      | X       | X        |
| Preset Save              | О      | 0       | X        |
| Preset Delete            | О      | 0       | X        |
| Save Camera Title        | О      | X       | X        |
| MENU Button              | 0      | X       | X        |
| Save Connect Information | О      | 0       | X        |
| Save Connected Monitor   | О      | 0       | X        |
| Move Jog/Shuttle         | 0      | 0       | X        |
| Move Joystick            | О      | 0       | X        |
| DVR Search               | 0      | 0       | X        |
| Select Camera/DVR/MUX    | О      | 0       | 0        |

# **Chapter 7. Product Specification**

| ITEM                | DESCRIPTION                               |
|---------------------|-------------------------------------------|
| INTERFACE (RS-485)  | CONNECTOR TYPE : 4P TERMINAL TYPE         |
|                     | PORT : 1 PORT                             |
| ľ                   | BAUD RATE: 4,800/9,600/19,200/38,400bps   |
| INTERFACE (RS-232C) | CONNECTOR TYPE : D-SUB 9P                 |
|                     | PORT: 1 PORT                              |
| l '                 | BAUD RATE: 600/1,200/2,400/4,800/         |
|                     | 9,600/19,200/38,400/57,600bps             |
| LCD PANEL           | 5.7" GRAPHIC PANEL (320X240line) + TOUCH  |
|                     | PANEL                                     |
| Ĭ                   | VIEWING ANGLE : LEFT(39°),RIGHT(32°),     |
|                     | REAR(10°), FRONT(30°)                     |
| ľ                   | INCLINATION ANGLE : MIN(8.4°), MAX(15.9°) |
| LED                 | MONITOR, CAMERA, MULTIPLEXER, DVR         |
| PAN/TILT &          | PAN : LEFT/RIGHT                          |
| LENS CONTROL        | TILT : UP/DOWN                            |
|                     | IRIS : CLOSE/OPEN                         |
|                     | FOCUS : FAR/NEAR                          |
|                     | ZOOM: TELE/WIDE                           |
|                     | PRESET, PATTERN, AUTO PAN, SCAN           |
| DVR CONTROL         | SW: RW, STOP, PLAY, FF, REC.              |
| ľ                   | JOG/SHUTTLE : FORWARD/REVERSE,            |
|                     | PLAY/REVERSE PLAY/FF/RW                   |
| POWER               | DC12V, 600mA                              |
| POWER CONSUMPTION   | BELOW 3W                                  |
| DIMENSIONS (WxHxD)  | NET: 490 x 197x 282                       |
|                     | PACKAGE: 496 x 206x 288                   |
| WEIGHT (kg)         | NET: 1.36Kg                               |
|                     | PACKAGE: 2.6Kg                            |

# Chapter 8. Q & A

#### The system keyboard communication is not worked.

- Check the RS-485 communication line.
- Check the address setup of system keyboard. Refer to "RS-485 COMMUNICATION SETUP (GB-12)" of "Chapter 5. Menu setting" for the method of address setup.

#### The password in the screen of system log in is lost.

- Apply the power in the state of pressing the "MENU" and "ENTER" button of system keyboard at the same time.
- Press buttons until the "Beep" sounds.
- System is reset to the factory default with a "Beep" sound.
- Log in after the completion of reset.
   Refer to "Log-in (GB-8)" of "Chapter 4. Instructions" for the method of login.
- Replace the LCD panel when its expected life is over.

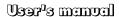

Free Manuals Download Website

http://myh66.com

http://usermanuals.us

http://www.somanuals.com

http://www.4manuals.cc

http://www.manual-lib.com

http://www.404manual.com

http://www.luxmanual.com

http://aubethermostatmanual.com

Golf course search by state

http://golfingnear.com

Email search by domain

http://emailbydomain.com

Auto manuals search

http://auto.somanuals.com

TV manuals search

http://tv.somanuals.com